#### Web SWMSYS からのエントリーについて

今年度の日本選手権及び日本学生選手権の大会エントリーで Web エントリーを実施します。来年度以 降,更に拡大する方向で進んでおりますので、各加盟団体で間違いのないように作業を進めてください。 また、作業には A 団体コード(選手登録時に加盟団体から発行される5桁の番号)と B パスワード が 必要となりますので、分からない場合は加盟団体に問い合わせをして調べておいてください。 更に今回実施される日本選手権と日本学生選手権では下記のような違いがあります。

選手の登録上、登録団体の区分が第 1 区分と第 2 区分があります。

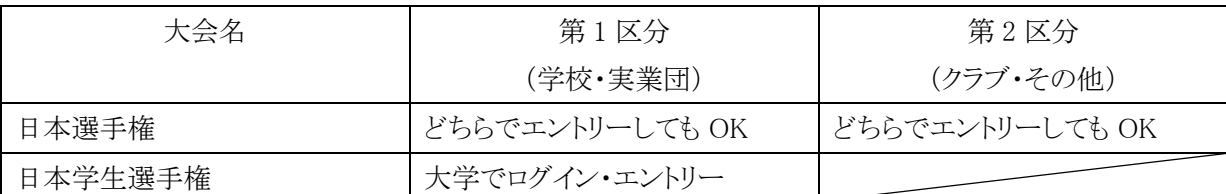

わかりやすく説明しますと飛込の Web エントリーの場合、日本選手権においてはどちらでログイン(クラブ でも学校でも。ただし両区分に登録があること)してもかまいません。たとえば JSS 宝塚の選手を JSS 宝塚 でログインして学校名でエントリーしてもよいのです。その逆も問題ありません。ただ、学校でログインする 場合は学校のログイン ID を確認しておく必要があります。それと日本学生選手権の場合は学連ですの で学校が第一区分となります。よって大学でログインしてエントリーをすることになります。

### 1 ログイン

http://www.japan-swimming.jp/webswmsys/LoginMember

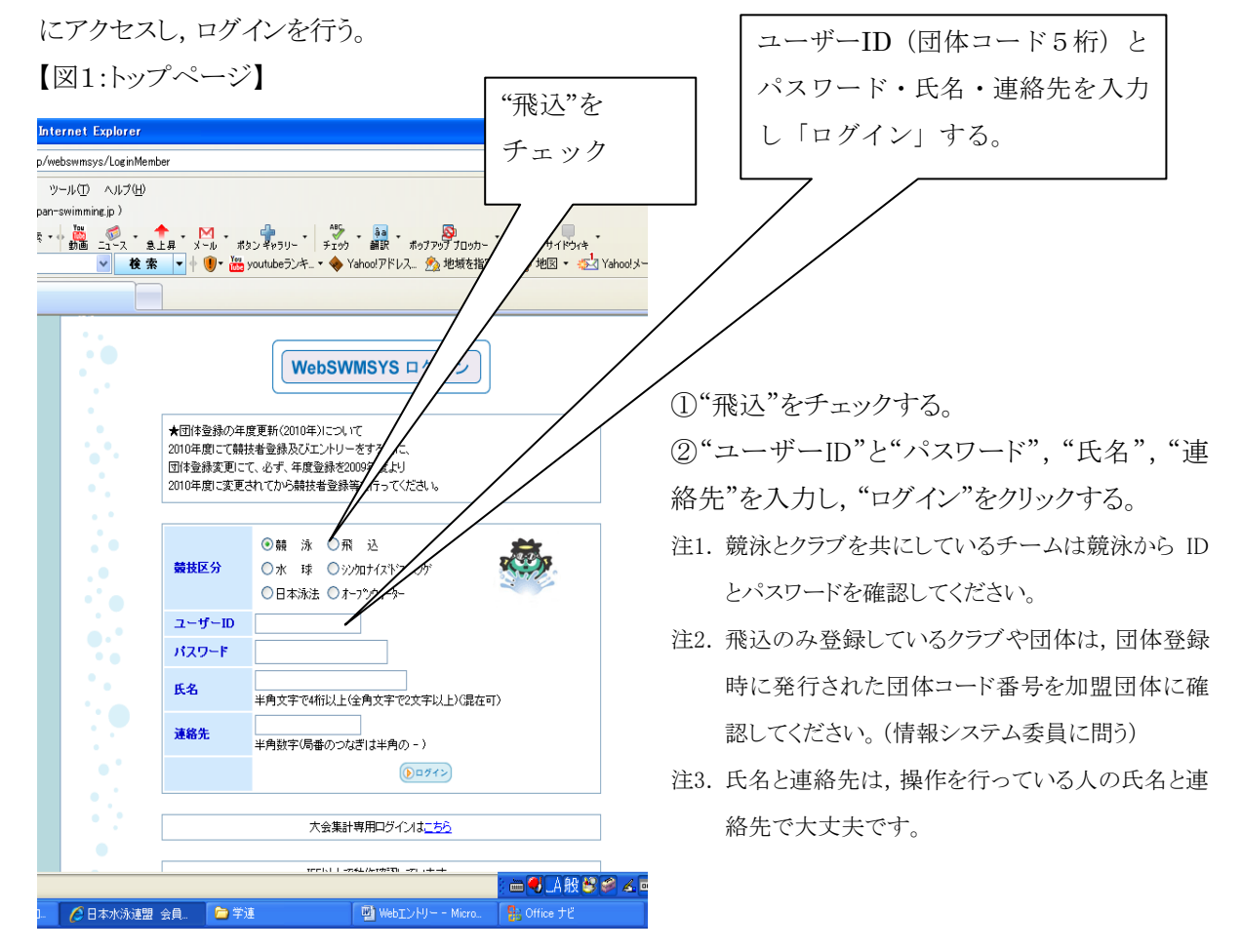

#### 2 エントリー作業

【図2:会員ページ】

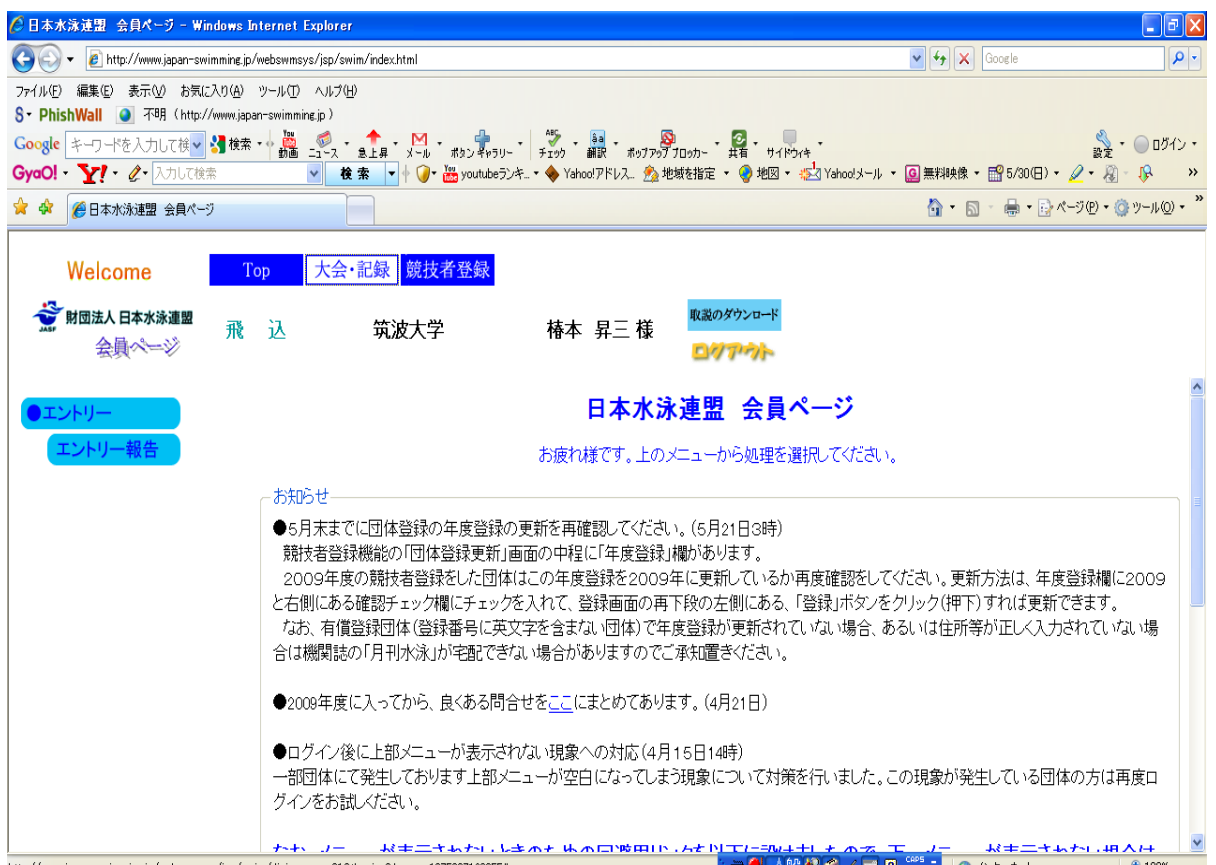

①画面上部の"大会・記録"をクリックする。

②画面左に"●エントリー", "エントリー報告"が表示されるので, "エントリー報告"をクリックする。

【図3:大会一覧ページ】

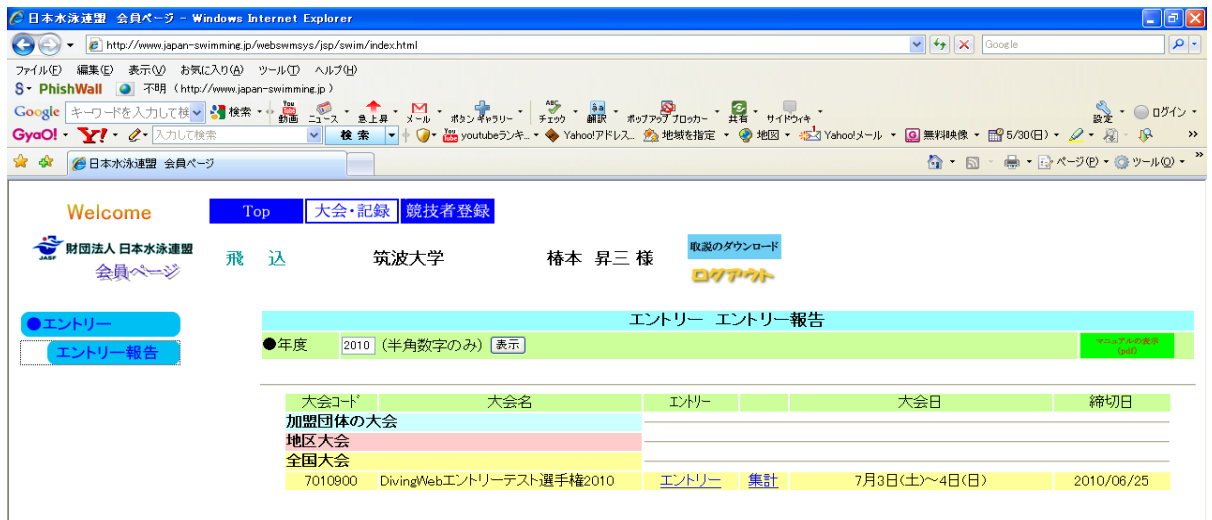

③上記画面が表示されたら,エントリーする大会の"エントリー"をクリックする。

注1 エントリー報告から大会のエントリーをクリックして表示するまでに30秒から1分かかります遅い のですが閉じないでください。

# 3 大会エントリー入力

【図4:大会エントリー】

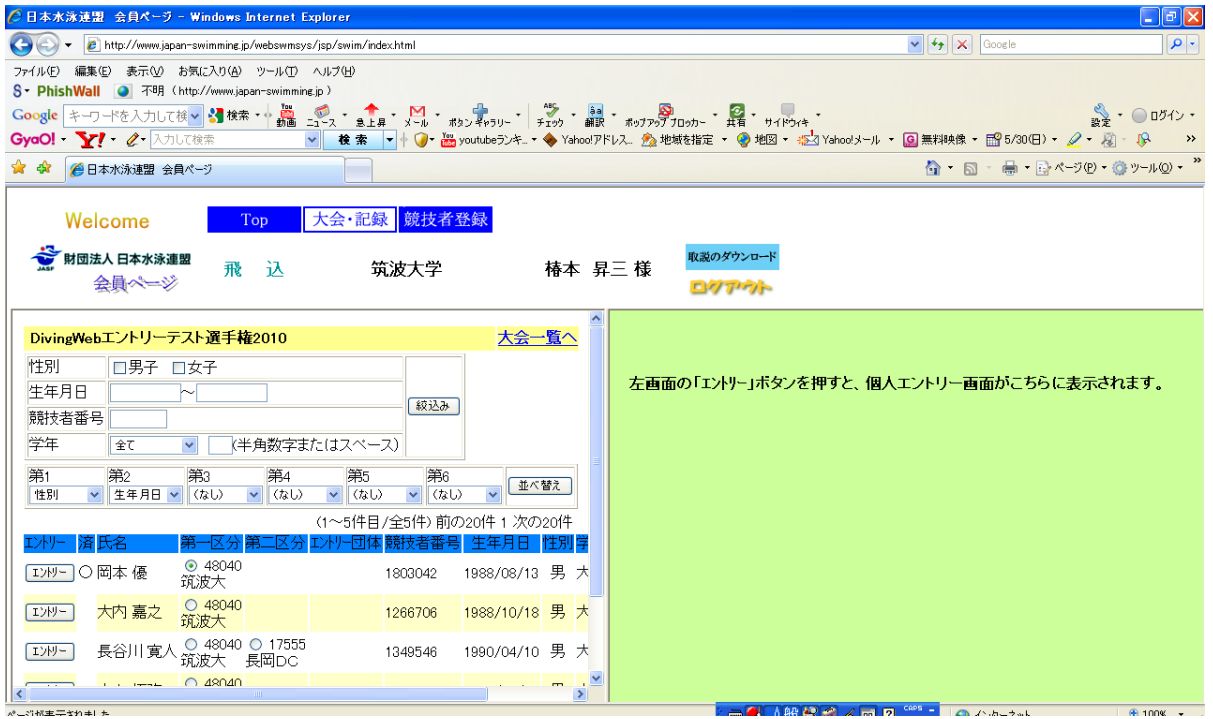

①選手登録されている選手が表示されるので,選手氏名の左の"エントリー"ボタンをクリックする。

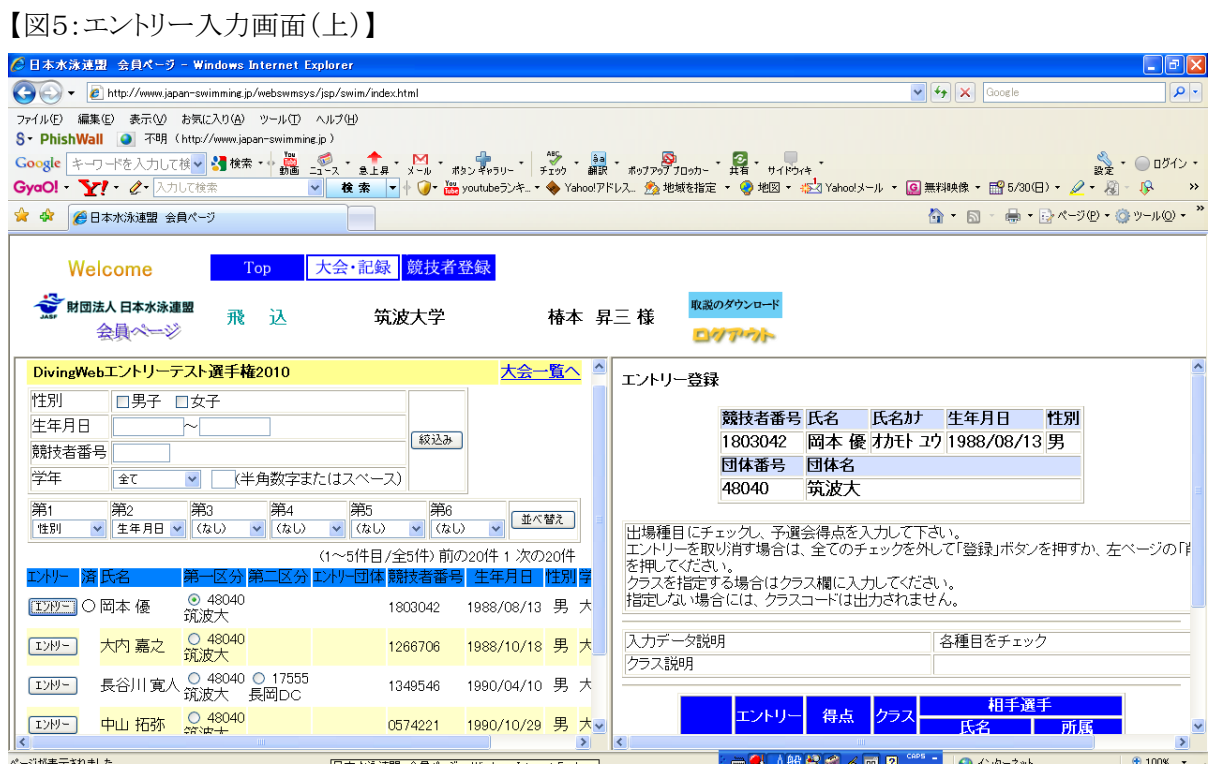

②画面右側に,選手の登録内容が表示されます。種目のエントリーと予選会得点を入力する欄が下にあ りますので画面を下にスクロールしてください。

【図6:エントリー入力画面(下)】

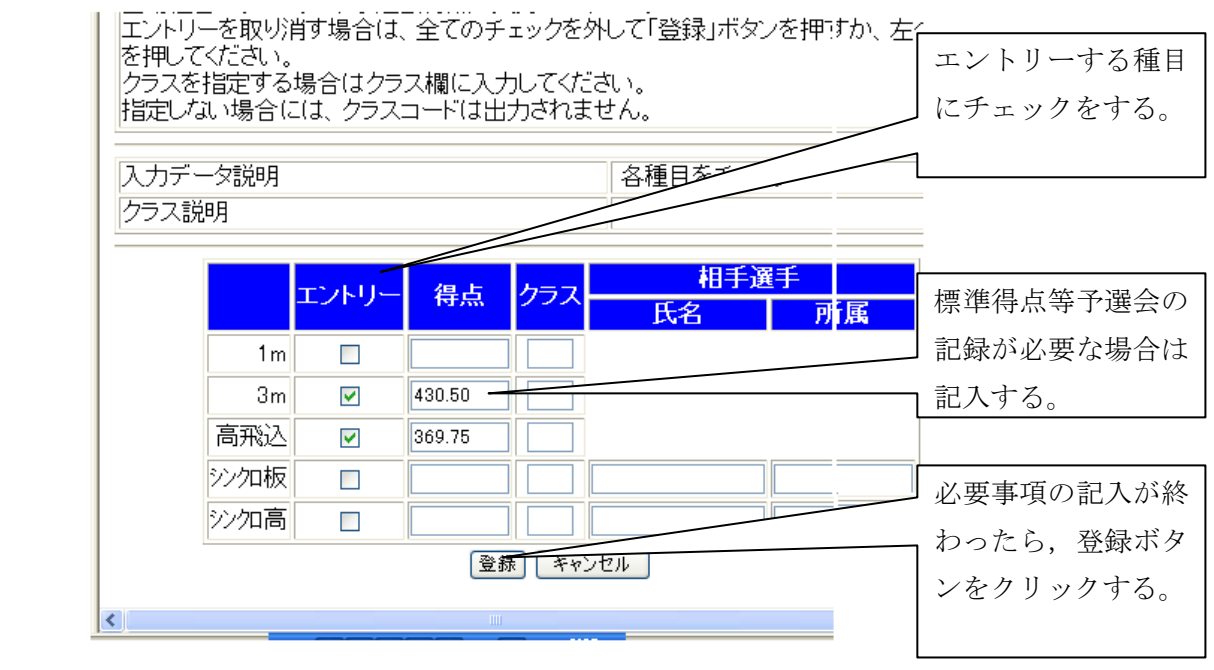

注1 標準得点がある大会に関しては,"得点"欄に予選会記録を記入する。

③ 必要事項の入力が済んだら,"登録"ボタンをクリックする。

注2 図5の通り,入力が完了した選手氏名欄の左に"〇"が表示されます。

#### 4 大会エントリー集計

エントリーの入力が終わったら,集計を行ってください。

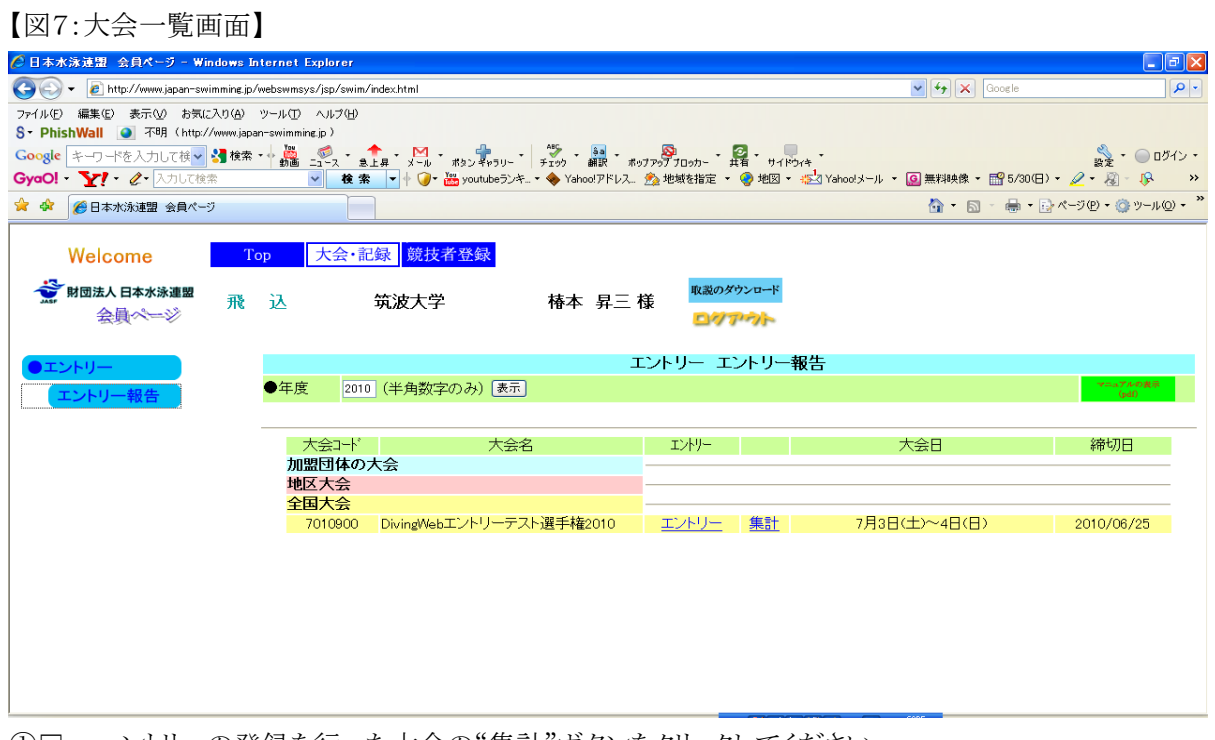

#### ① ントリーの登録を行った大会の"集計"ボタンをクリックしてください。

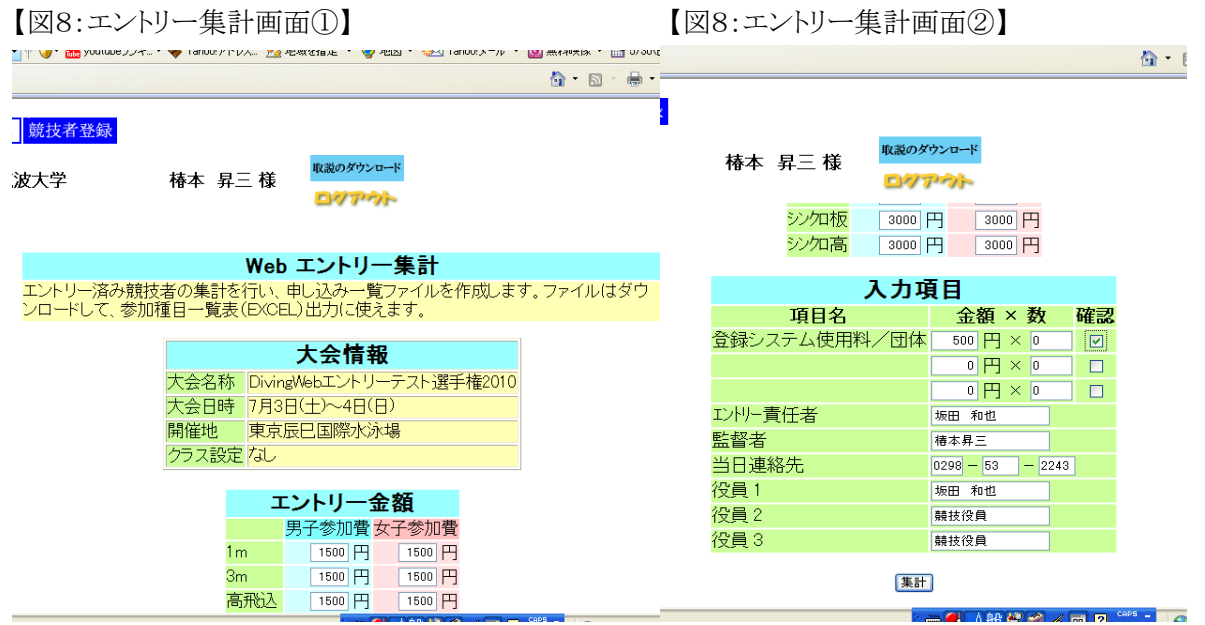

①入力項目のチェック欄,"エントリー責任者","競技役員"(帯同審判員)等の必要事項を記入し,"集 計"ボタンをクリックしてください。

申込内訳書を印刷する場合は、Web 印刷機能を使用します。今までの Excel プリントと違いブラウザから 印刷できますので簡単です。Excel プリントは、学校に提出をしたり、職場の承認をもらったりする場合に 使用してください。

Web 印刷機能を使用する場合は、下段の「ブラウザで表示」ボタンをクリックして集計画面を印刷して申 込時に添付してください。(必ず、内容の確認をする事)

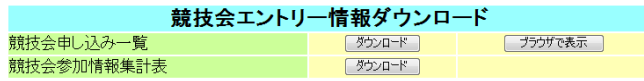

ブラウザで表示をクリックした際に表示されるサンプル↓

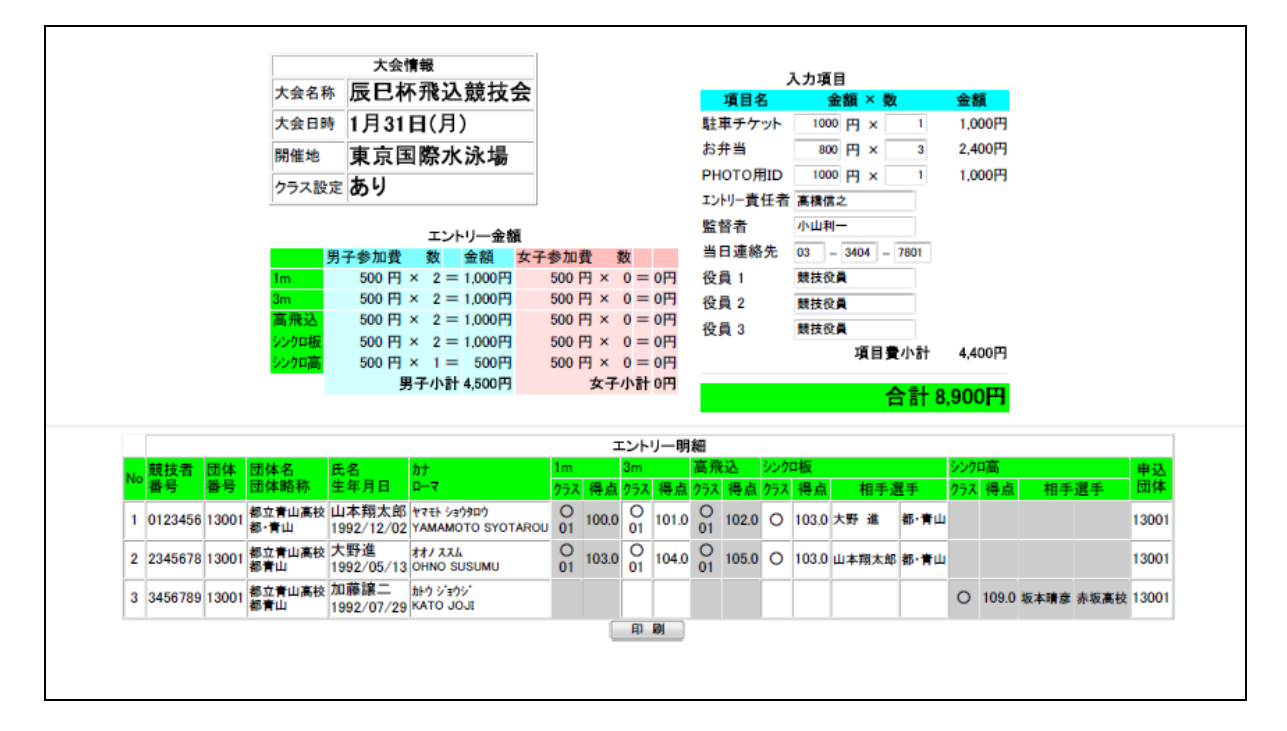

Excel プリントソフトを使用する場合は zip 圧縮のファイルをダウンロードしてください。

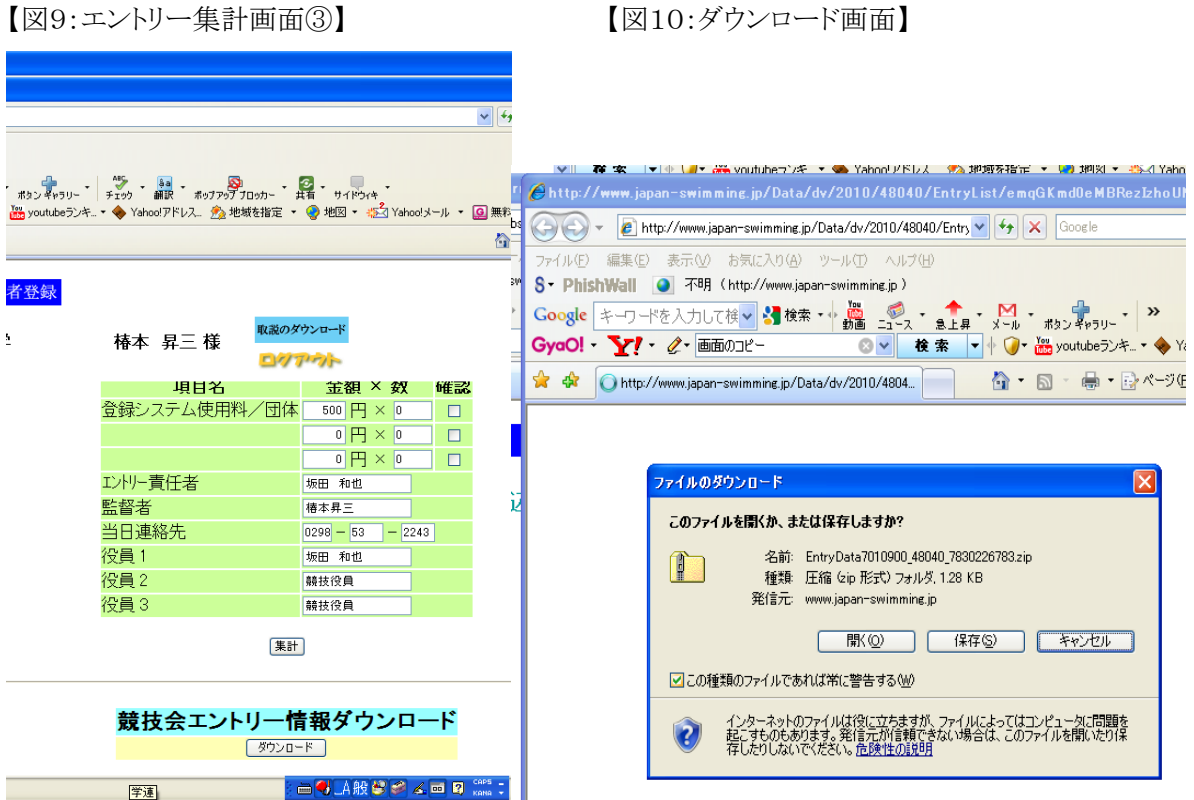

### 5 大会エントリーデータの解凍

①下記の URL から出力用の専用プログラムをダウンロードし(ZIP 圧縮済み)解凍後,"setup.exe"を 起動しインストールを行ってください。

URL

<http://swim.seiko.co.jp/diving/webreport/setup.zip>

【図11:セットアップ】 【図12:インストール】

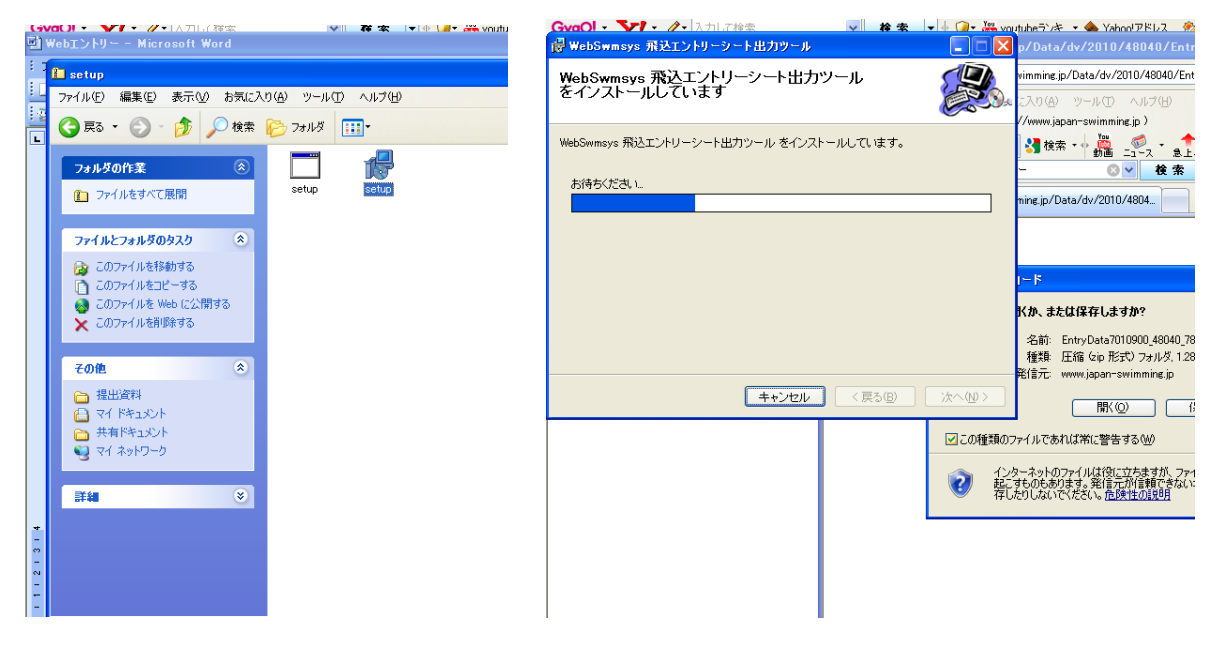

### セットアップ時の注意!

WindowsXPの場合は、インストール先に表示されている C:\Program Files\…でかまわないのです が Windows Vista および Windows 7にインストールする際は、¥Program Files の部分を消してインス トールを行ってください。

【図13:出力ツール】

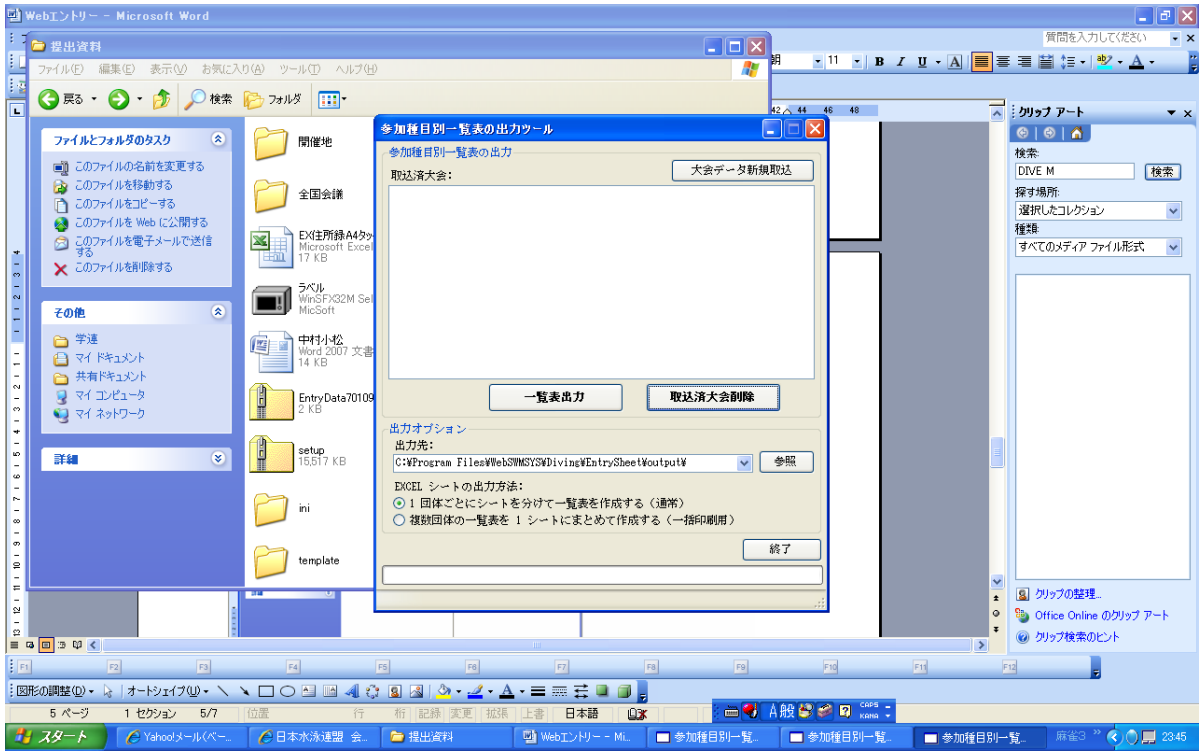

① 大会エントリーの Zip ファイルを取り込みます。

②□ 出力プログラムを起動して、"大会データ新規取込"ボタンをクリックし、先ほどのダウンロード 集計 zip を選択して読み込ませてください。

### ここでも注意!

WindowsXP の場合、出力先に表示されている C:\Program Files\···でかまわないのですが Windows Vista および Windows 7は出力先の ¥Program Files の部分を消してください。

## 【図14:出力ツール取込画面】

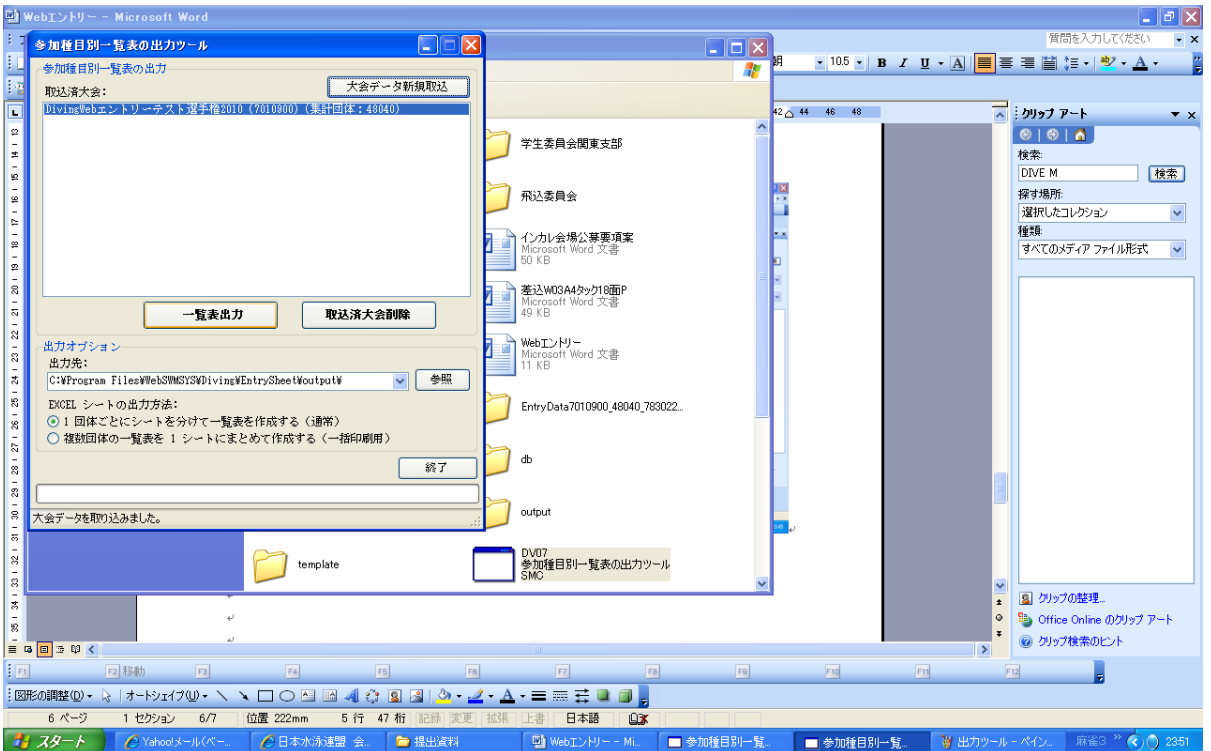

①"一覧表出力"ボタンをクリックします。

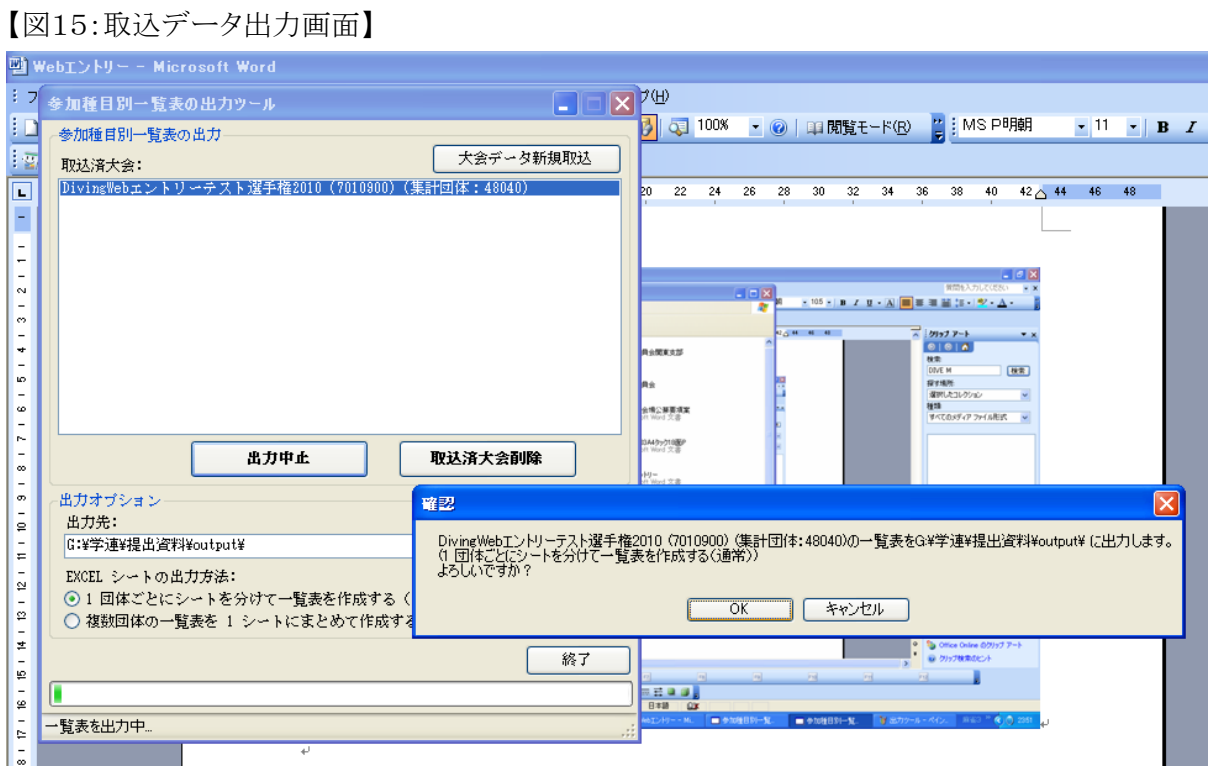

## 6 エントリーオーダーシートのプリント

①出力が完了すると,エクセルを使用した印刷画面が表示されます。

### 【図16:オーダーシート】

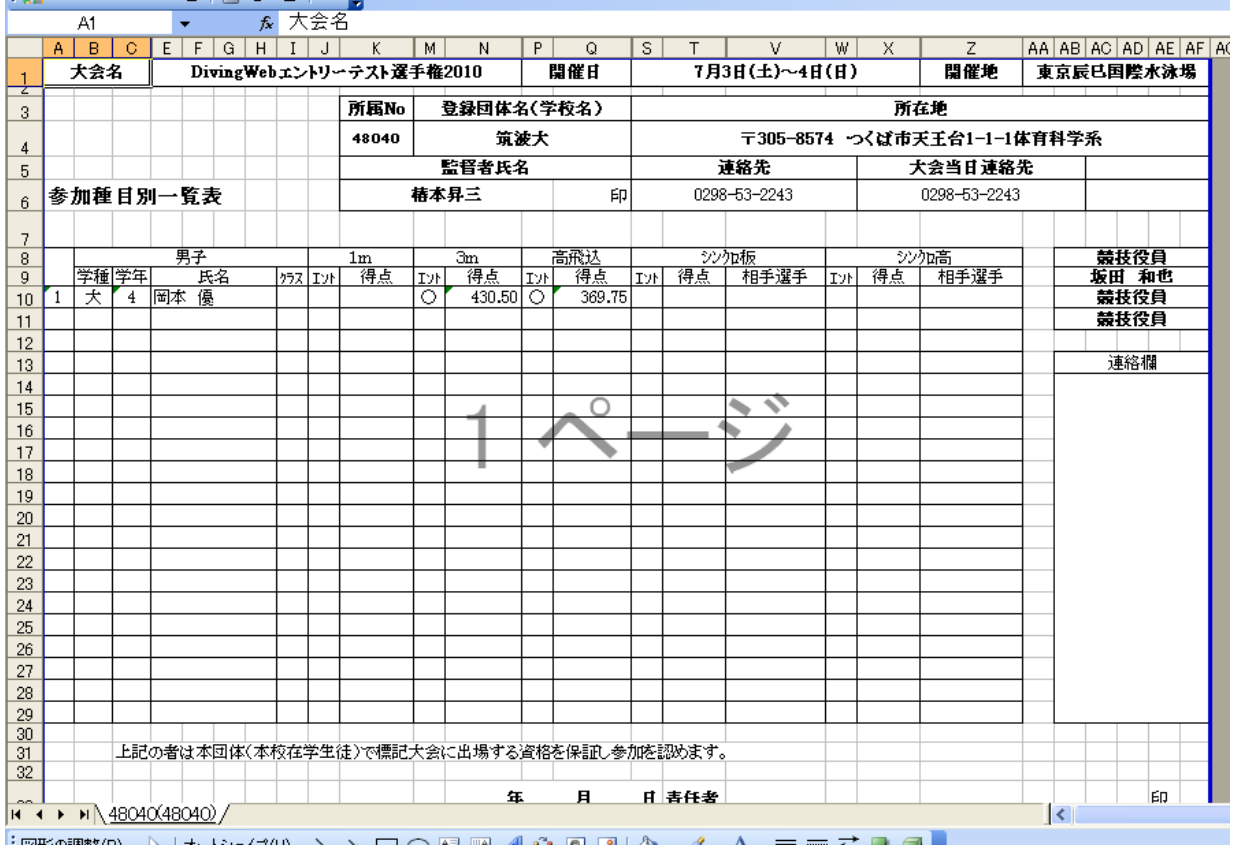

②エントリー内容を確認し,間違いがなければプリントアウトを行い,押印をして加盟団体に送付する。

以上が手順となります。

# ※要項上の集計帳票とは Web プリントおよび Excel プリントを使用して出力されたも、どちらも示します。 職場や学校等への対応によって使用する帳票が異なりますが基本的に Web プリントで集計されたもの 添付いただければエントリーに関しましては問題ございません。

このシステムに関してご不明な点や不具合がございましたら, 財団法人日本水泳連盟 競技委員会/飛込委員会 山岸 勲 PC: [isaodive@u01.gate01.com](mailto:isaodive@u01.gate01.com) までご連絡ください。